# Postup instalace MS SQL Express

Následující kroky popisují instalaci SQL serveru 2005 Express. Důležité nastavení je popsáno u jednotlivých obrázků.

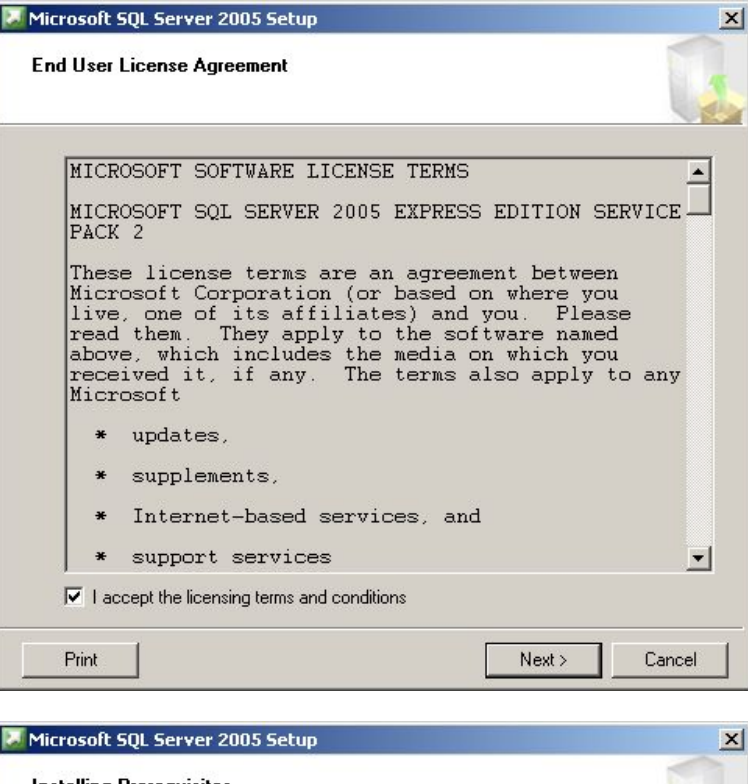

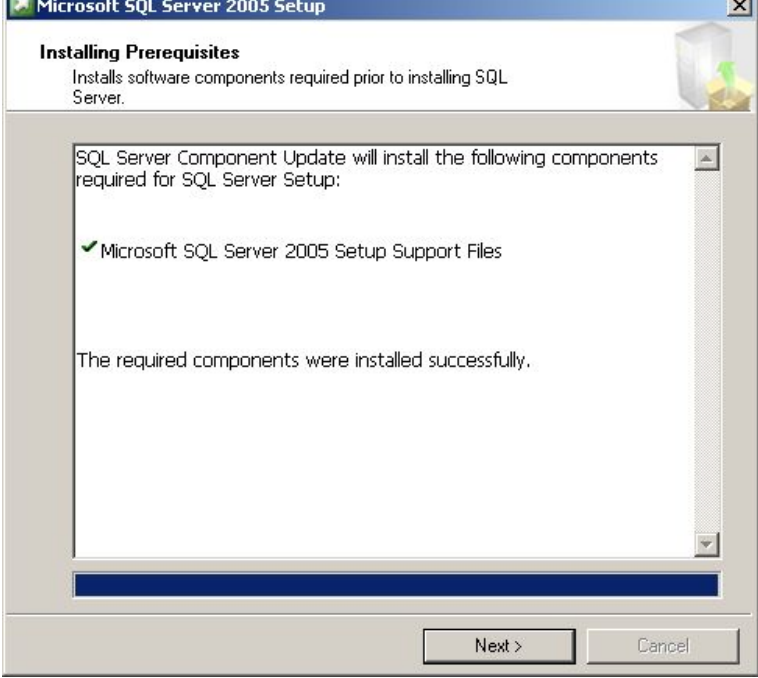

Zapsáno dne 19.8.1992, Krajský soud v Ostravě, oddíl C, vložka 4233<br>IČO: 47678526, DIČ: CZ47678526<br>Držitel certifikátů ISO 9001 a 14001

#### KARVINÁ - sídlo spol.

Rudé armády 534 733 01 Karviná - Hranice<br>tel: . +420 596 312 827<br>fax: +420 596 309 036 e-mail: software@ron.cz

#### PRAHA - pobočka

Vršovické náměstí 2/111 101 00 Praha 10<br>tel: +420 222 780 255<br>fax: +420 596 309 036<br>e-mail: praha@ron.cz

BRNO - pobočka

# Karlova 7 614 00 Brno<br>614 00 Brno<br>tel.:+420 545 230 133<br>fax: +420 596 309 036<br>e-mail: brno@ron.cz

# **RON SOFTWARE**

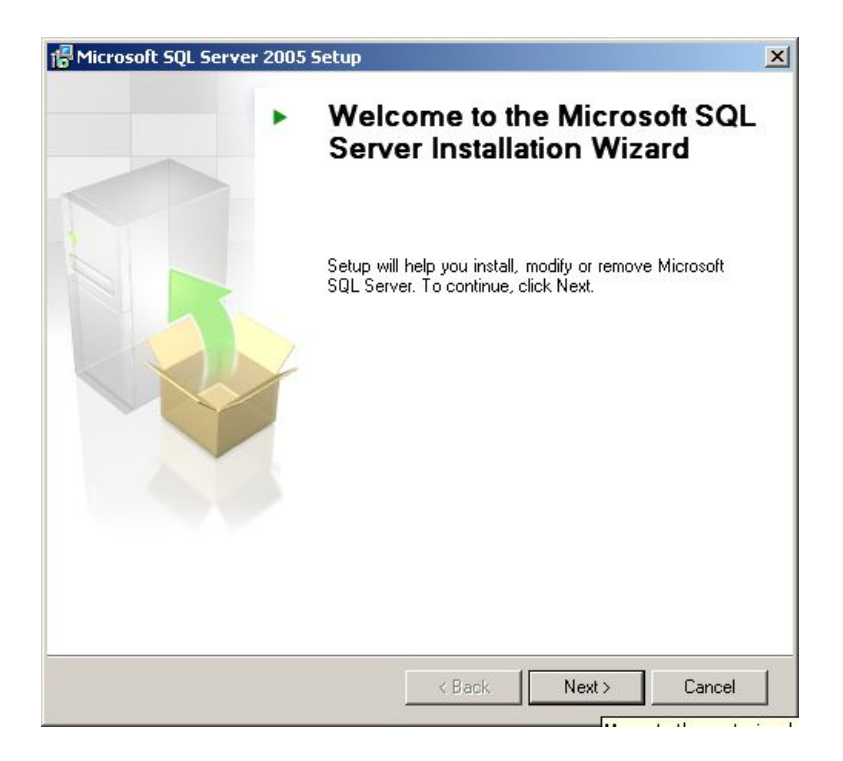

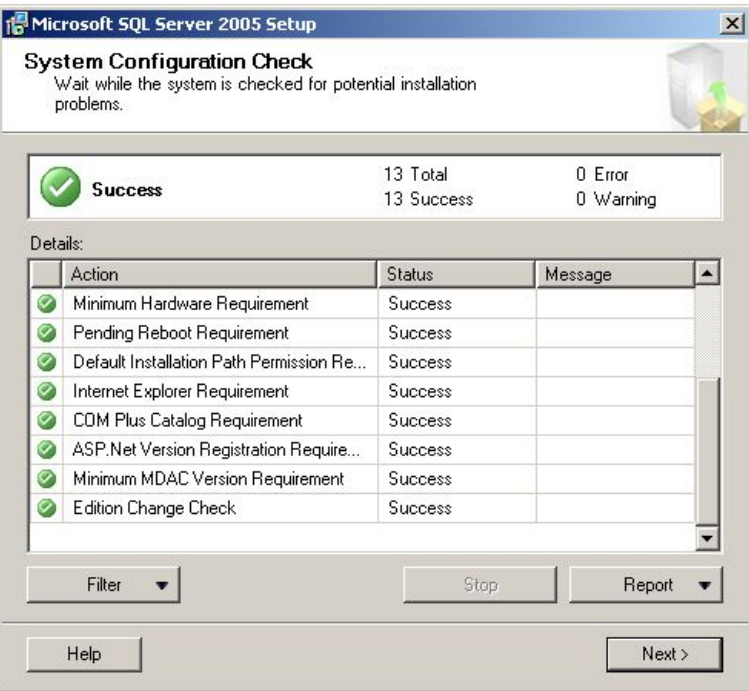

# Zapsáno dne 19.8.1992, Krajský soud v Ostravě, oddíl C, vložka 4233<br>IČO: 47678526, DIČ: CZ47678526<br>Držitel certifikátů ISO 9001 a 14001

## KARVINÁ - sídlo spol.

Rende armády 534<br>Rudé armády 534<br>733 01 Karviná - Hranice<br>tel:. +420 596 312 827<br>fax: +420 596 309 036<br>e-mail: software@ron.cz

## PRAHA - pobočka

110110<br>
Vršovické náměstí 2/111<br>
1010 Praha 10<br>
tel: +420 222 780 255<br>
fax: +420 596 309 036<br>
e-mail: praha@ron.cz

#### **BRNO - pobočka**

Karlova 7<br>614 00 Brno<br>tel.:+420 545 230 133<br>fax: +420 596 309 036<br>e-mail: brno@ron.cz

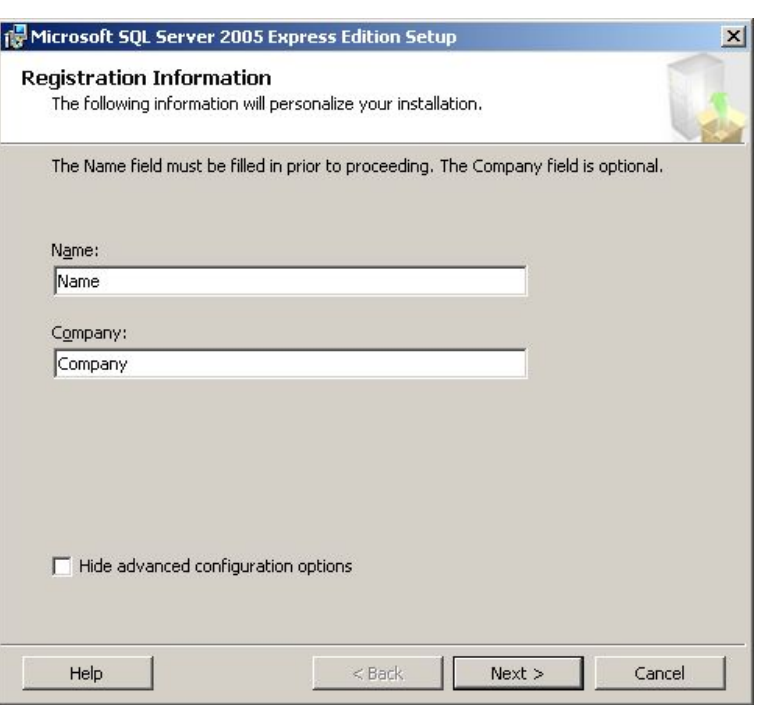

Standardně je volba "Hide configuration options" zaškrtnuta. Je potřeba ji odškrtnout.

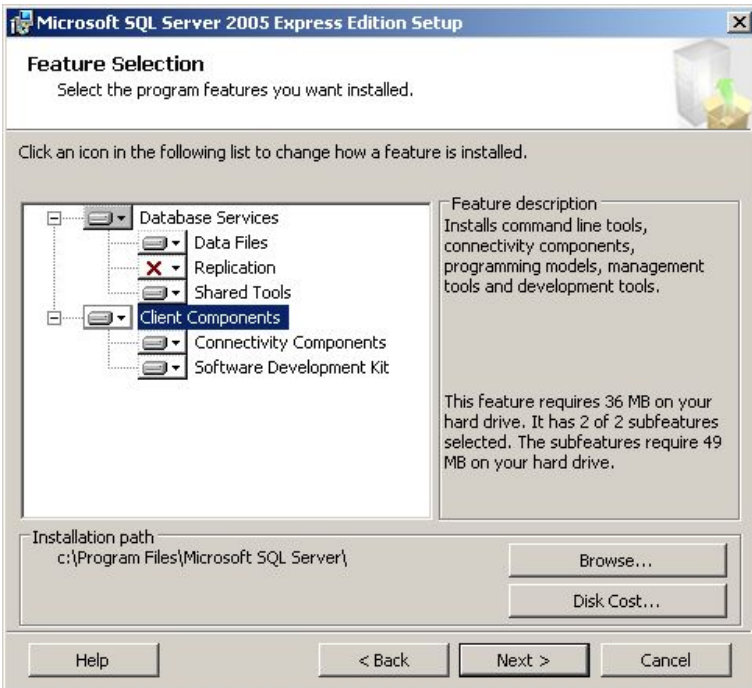

Zapsáno dne 19.8.1992, Krajský soud v Ostravě, oddíl C, vložka 4233<br>IČO: 47678526, DIČ: CZ47678526<br>Držitel certifikátů ISO 9001 a 14001

**RON SOFTWARE** 

# KARVINÁ - sídlo spol.

Rudé armády 534<br>R33 01 Karviná - Hranice<br>Tel:. +420 596 312 827<br>fax: +420 596 309 036<br>e-mail: software@ron.cz

#### PRAHA - pobočka

110110<br>
Vršovické náměstí 2/111<br>
1010 Praha 10<br>
tel: +420 222 780 255<br>
fax: +420 596 309 036<br>
e-mail: praha@ron.cz

# BRNO - pobočka

Karlova 7<br>614 00 Brno<br>tel.:+420 545 230 133<br>fax: +420 596 309 036<br>e-mail: brno@ron.cz

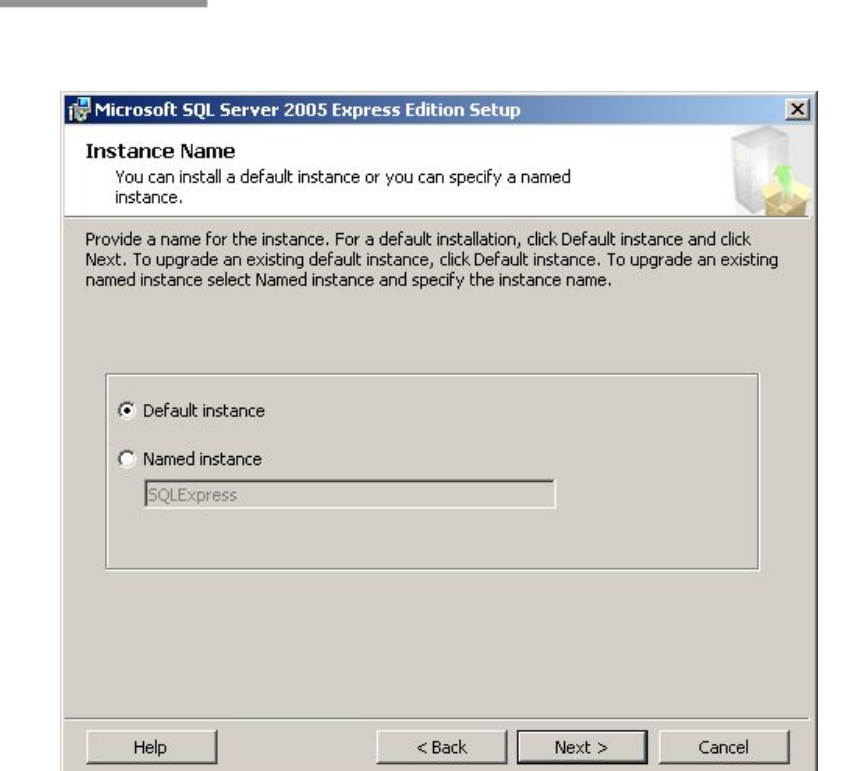

Standardně je nastavena instalace pojmenované instance (Named instance), pokud na počítači není již nainstalována jiná instance MSSQL serveru je vhodné instalovat nepojmenovanou implicitní instanci (Default instance). Pokud je potřeba instalovat pojmenovanou instanci pak ji nazvěte RON.

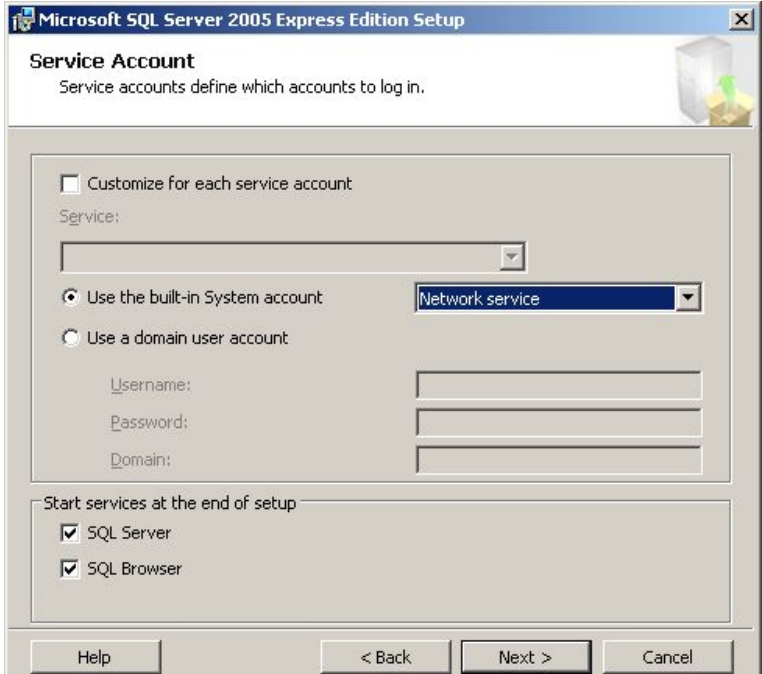

Zapsáno dne 19.8.1992, Krajský soud v Ostravě, oddíl C, vložka 4233<br>IČO: 47678526, DIČ: CZ47678526<br>Držitel certifikátů ISO 9001 a 14001

**RON SOFTWARE** 

#### KARVINÁ - sídlo spol.

Rudé armády 534 733 01 Karviná - Hranice<br>
tel:. +420 596 312 827<br>
fax: +420 596 309 036<br>
e-mail: software@ron.cz

## PRAHA - pobočka

Vršovické náměstí 2/111 101 00 Praha 10<br>tel: +420 222 780 255<br>fax: +420 596 309 036<br>e-mail: praha@ron.cz

# BRNO - pobočka

Karlova 7 614 00 Brno<br>614 00 Brno<br>tel.:+420 545 230 133<br>fax: +420 596 309 036<br>e-mail: brno@ron.cz

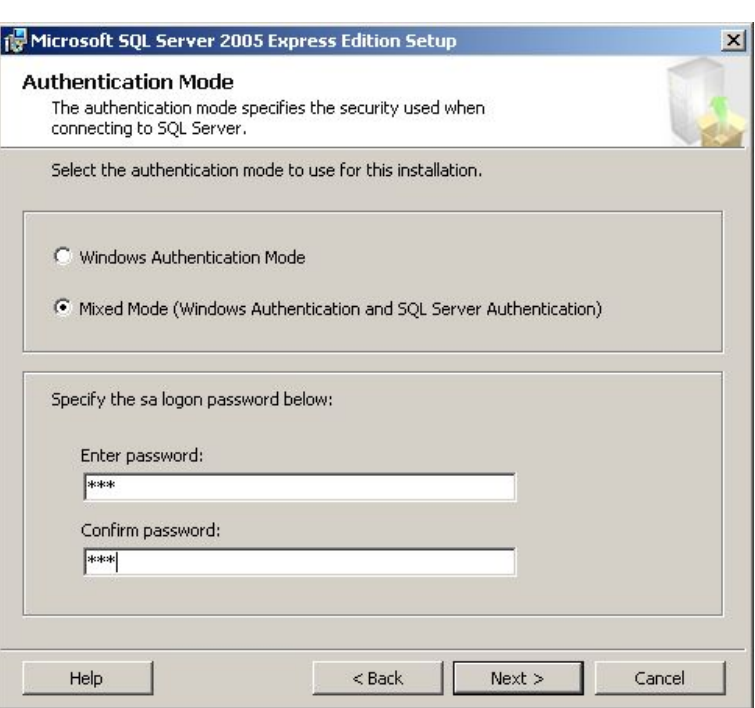

Na stránce "Authentication Mode" je nutné nastavit na volbu "Mixed mode". Pak je potřeba zadat heslo uživatele sa. Zadejte "ron"

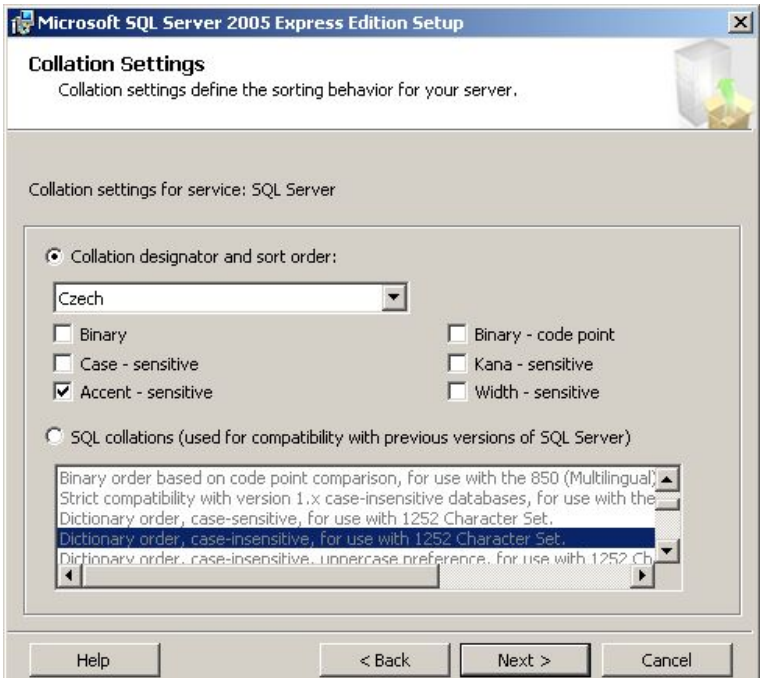

Na stránce "Collation settings" je potřeba nastavit volbu "Collation designator and sort order" na hodnotu "Czech" a pak zaškrtnout volbu "Accent - sensitive"

Zapsáno dne 19.8.1992, Krajský soud v Ostravě, oddíl C, vložka 4233<br>IČO: 47678526, DIČ: CZ47678526<br>Držitel certifikátů ISO 9001 a 14001

**RON SOFTWARE** 

KARVINÁ - sídlo spol. Rende armády 534<br>Rudé armády 534<br>733 01 Karviná - Hranice<br>tel:. +420 596 312 827<br>fax: +420 596 309 036<br>e-mail: software@ron.cz PRAHA - pobočka

Vršovické náměstí 2/111 101 00 Praha 10<br>tel: +420 222 780 255<br>fax: +420 596 309 036<br>e-mail: praha@ron.cz

**BRNO - pobočka** 

Karlova 7 614 00 Brno<br>614 00 Brno<br>tel.:+420 545 230 133<br>fax: +420 596 309 036<br>e-mail: brno@ron.cz

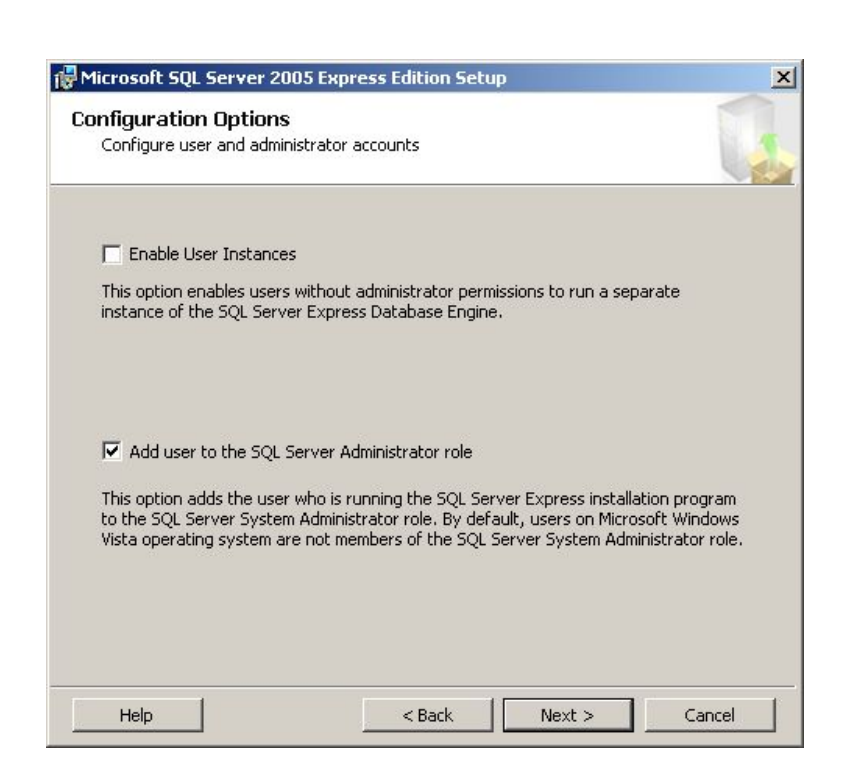

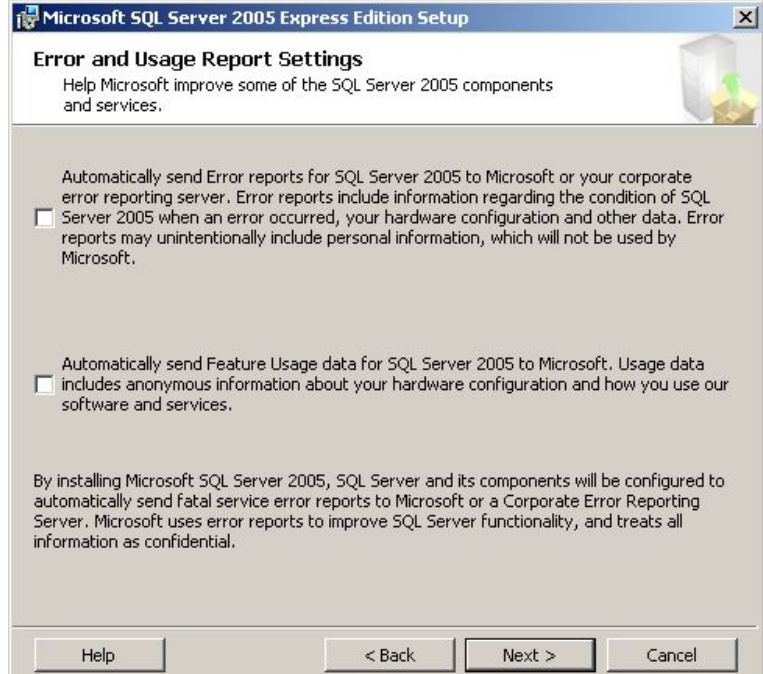

# Zapsáno dne 19.8.1992, Krajský soud v Ostravě, oddíl C, vložka 4233<br>IČO: 47678526, DIČ: CZ47678526<br>Držitel certifikátů ISO 9001 a 14001

**RON SOFTWARE** 

## KARVINÁ - sídlo spol.

Rudé armády 534 733 01 Karviná - Hranice<br>
tel:. +420 596 312 827<br>
fax: +420 596 309 036<br>
e-mail: software@ron.cz

#### PRAHA - pobočka

Vršovické náměstí 2/111 101 00 Praha 10<br>tel: +420 222 780 255<br>fax: +420 596 309 036<br>e-mail: praha@ron.cz

# BRNO - pobočka

Karlova 7 614 00 Brno<br>614 00 Brno<br>tel.:+420 545 230 133<br>fax: +420 596 309 036<br>e-mail: brno@ron.cz

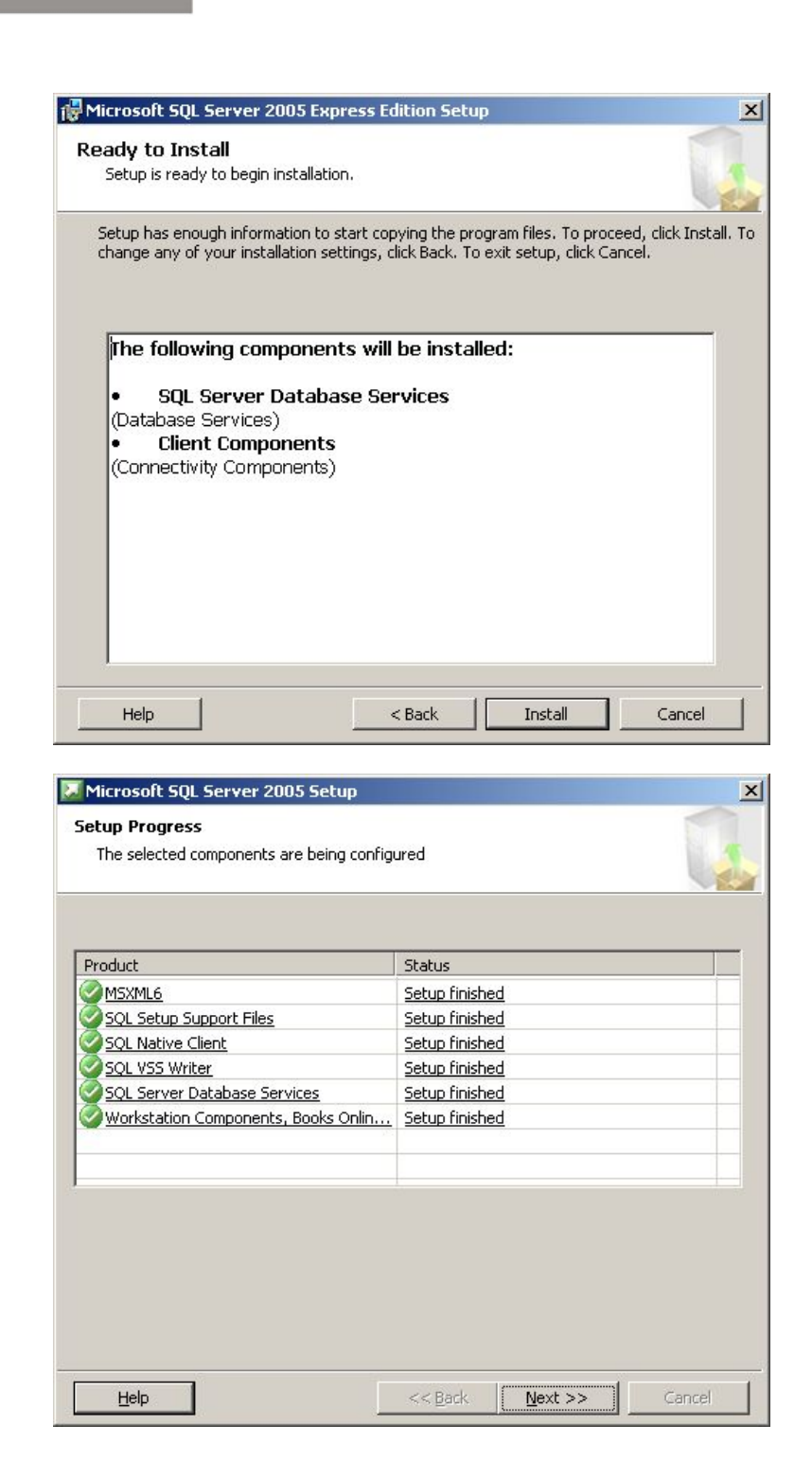

Zapsáno dne 19.8.1992, Krajský soud v Ostravě, oddíl C, vložka 4233<br>IČO: 47678526, DIČ: CZ47678526<br>Držitel certifikátů ISO 9001 a 14001

**RON SOFTWARE** 

#### KARVINÁ - sídlo spol.

Rudé armády 534 733 01 Karviná - Hranice<br>tel: . +420 596 312 827<br>fax: +420 596 309 036 e-mail: software@ron.cz

#### PRAHA - pobočka

Vršovické náměstí 2/111 101 00 Praha 10<br>tel: +420 222 780 255<br>fax: +420 596 309 036<br>e-mail: praha@ron.cz

# BRNO - pobočka

Karlova 7 Aartova 7<br>614 00 Brno<br>tel.:+420 545 230 133<br>fax: +420 596 309 036<br>e-mail: brno@ron.cz

![](_page_7_Picture_0.jpeg)

Tlačítkem "Finish" je SQL server úspěšně nainstalován.

**RON SOFTWARE** 

# **Konfigurace TCP/IP protokolu MSSQL 2005**

Je potřeba spustit SQL Server Configuration Manager.

![](_page_7_Picture_102.jpeg)

Ve stromu vlevo zvolte položku "Protocols for MSSQLSERVER". Na pravé straně se objeví seznam protokolů. Poklepejte na TCP/IP. Zobrazí se následující formulář:

Zapsáno dne 19.8.1992, Krajský soud v Ostravě, oddíl C, vložka 4233<br>IČO: 47678526, DIČ: CZ47678526<br>Držitel certifikátů ISO 9001 a 14001

#### KARVINÁ - sídlo spol. Rudé armády 534

733 01 Karviná - Hranice<br>tel: . +420 596 312 827<br>fax: +420 596 309 036

e-mail: software@ron.cz

PRAHA - pobočka

Vršovické náměstí 2/111 101 00 Praha 10<br>tel: +420 222 780 255 fax: +420 596 309 036 e-mail: praha@ron.cz

**BRNO - pobočka** 

Karlova<sup>:</sup> 614 00 Brno tel.:+420 545 230 133<br>fax: +420 596 309 036<br>e-mail: brno@ron.cz

![](_page_8_Picture_31.jpeg)

U volby "Enabled" nastavte hodnotu "Yes".

<u> Alexandria de la conte</u>

Zapsáno dne 19.8.1992, Krajský soud v Ostravě, oddíl C, vložka 4233<br>IČO: 47678526, DIČ: CZ47678526<br>Držitel certifikátů ISO 9001 a 14001

KARVINÁ - sídlo spol.

Rudé armády 534<br>R733 01 Karviná - Hranice<br>Tel:. +420 596 312 827<br>fax: +420 596 309 036<br>e-mail: software@ron.cz

## PRAHA - pobočka

110111<br>
Vršovické náměstí 2/111<br>
1101 00 Praha 10<br>
tel: +420 222 780 255<br>
fax: +420 596 309 036<br>
e-mail: praha@ron.cz

BRNO - pobočka

Karlova 7<br>614 00 Brno<br>tel.:+420 545 230 133<br>fax: +420 596 309 036<br>e-mail: brno@ron.cz

![](_page_9_Picture_53.jpeg)

**RON SOFTWARE** 

Na druhé záložce je možno nastavit porty na jednotlivých rozhraních na kterých naslouchá MSSQL sever. Pokud je MSSQL server nainstalován jako defaultní instance (volba "Default instance" při instalaci) pak standardní číslo<br>TCP portu je 1433. Stačí v sekci "IP All" u volby "TCP Port" nastavit hodnotu 1433 (pokud již není).

Pokud je nainstalována pojmenovaná instance (volba "Named instance" při instalaci) pak se server nastavuje porty dynamicky při spuštění MSSQL a Služba "SQL browser" informuje klienty na UDP portu 1434 na kterých portech jaká instance naslouchá.

![](_page_9_Picture_54.jpeg)

Zapsáno dne 19.8.1992, Krajský soud v Ostravě, oddíl C, vložka 4233<br>IČO: 47678526, DIČ: CZ47678526<br>Držitel certifikátů ISO 9001 a 14001

#### KARVINÁ - sídlo spol.

Rudé armády 534 733 01 Karviná - Hranice<br>tel: . +420 596 312 827<br>fax: +420 596 309 036 e-mail: software@ron.cz

#### PRAHA - pobočka

Vršovické náměstí 2/111 101 00 Praha 10<br>tel: +420 222 780 255 fax: +420 596 309 036<br>e-mail: praha@ron.cz

BRNO - pobočka

Karlova 7 614 00 Brno tel.:+420 545 230 133<br>fax: +420 596 309 036<br>e-mail: brno@ron.cz

![](_page_10_Picture_0.jpeg)

Po aktivování protokolu TCP/IP je nutno restartovat MSSQL sever. Po uzavření formuláře Vlevo ve stromu Zvolte položku "SQL Server 2005 services". Na pravé straně se zobrazí seznam služeb SQL serveru. Restartujte službu "SQL Server (MSSQLSERVER)" tlačítkem restartování služby na horní liště.

Dále je pak nutno procesu MSSQL serveru udělit na firewallu výjimku. Standardně je MSSQL nainstalován na: "C:\Program Files (x86)\Microsoft SQL Server\MSSQL.1\MSSQL\Binn\sqlservr.exe". Případně taky výjimku na UDP port 1434 na kterém naslouchá služba SQL browser.

Zapsáno dne 19.8.1992, Krajský soud v Ostravě, oddíl C, vložka 4233<br>IČO: 47678526, DIČ: CZ47678526<br>Držitel certifikátů ISO 9001 a 14001

#### KARVINÁ - sídlo spol.

Rudé armády 534 733 01 Karviná - Hranice<br>tel: . +420 596 312 827<br>fax: +420 596 309 036 e-mail: software@ron.cz

## PRAHA - pobočka

Vršovické náměstí 2/111 101 00 Praha 10<br>tel: +420 222 780 255 fax: +420 596 309 036 e-mail: praha@ron.cz

BRNO - pobočka

# Karlova 7 614 00 Brno tel.:+420 545 230 133<br>fax: +420 596 309 036<br>e-mail: brno@ron.cz